# **Make a call with Wi-Fi Calling**

**[support.apple.com](https://support.apple.com/en-us/HT203032)**/en-us/HT203032

With Wi-Fi Calling, you can make or receive a phone call if you have a Wi-Fi connection in an area with little or no cellular coverage. Learn how to make a voice call using Wi-Fi Calling.

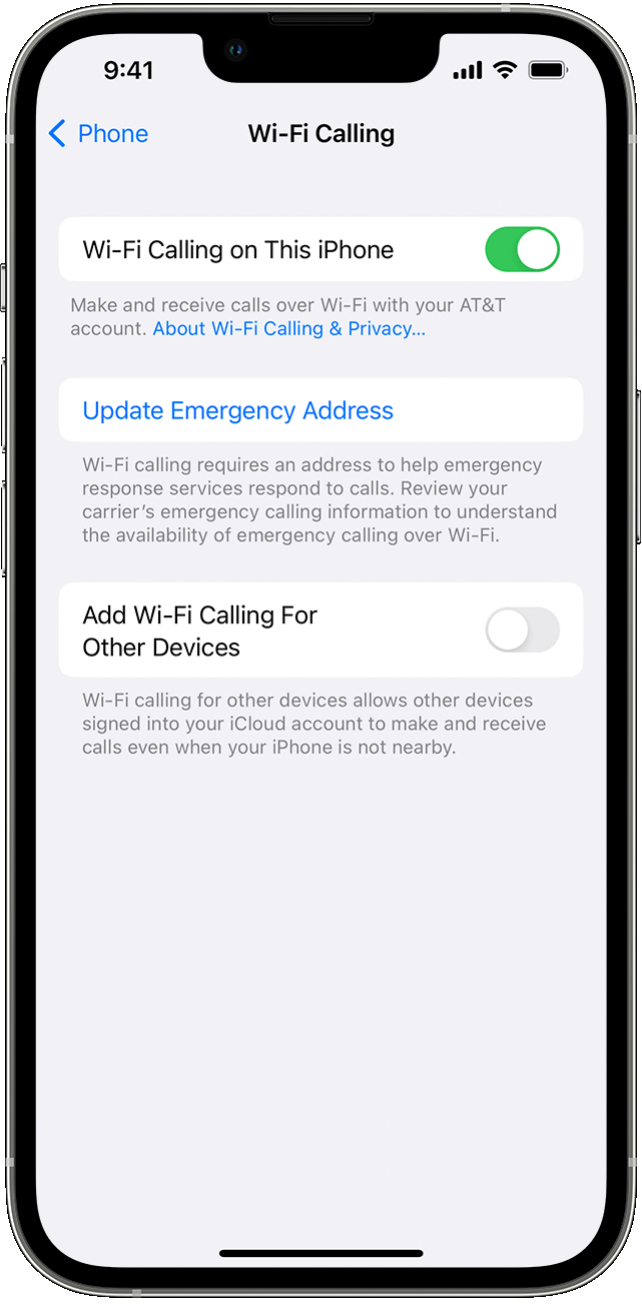

# **Place Wi-Fi calls from your iPhone**

To turn on Wi-Fi calling, go to Settings > Phone > Wi-Fi Calling. You might need to enter or confirm your address for emergency services.

If Wi-Fi Calling is available, you'll see Wi-Fi after your carrier name in the status bar. Then your calls will use Wi-Fi Calling.

When cellular service is available, your iPhone uses it for emergency calls. If you turned on Wi-Fi Calling and cellular service isn't available, emergency calls might use Wi-Fi calling. Your device's location may be used to aid response efforts when you place an emergency call, regardless of whether you enable Location Services.

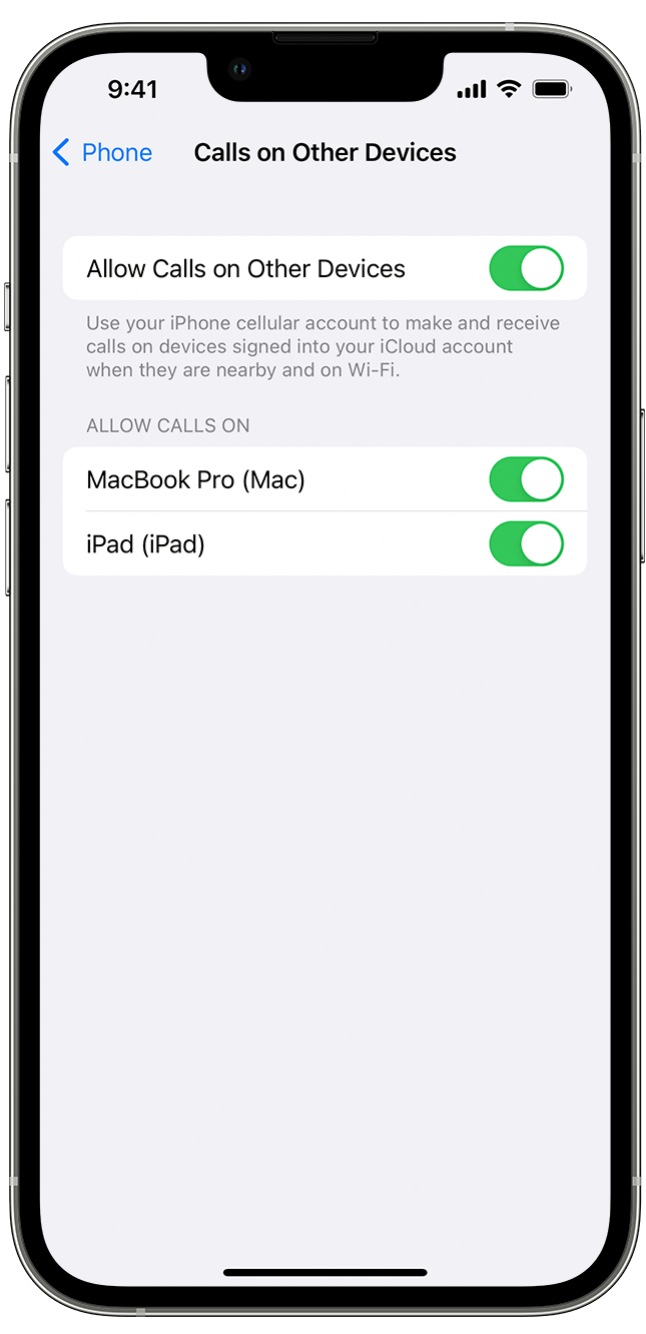

# <span id="page-1-0"></span>**Add a device to use it with Wi-Fi calling**

1. Check that the device that you want to add has the latest version of software.

- 2. On your iPhone, go to Settings > Phone > Wi-Fi Calling.
- 3. Turn on Add Wi-Fi Calling For Other Devices.
- 4. Go back to the previous screen, then tap Calls on Other Devices.
- 5. Turn on Allow Calls on Other Devices if it's not on. A list of your eligible devices appears under Allow Calls On.
- 6. Turn on each device that you want to use with Wi-Fi Calling.

Next, make sure that your other devices will accept calls from your iPhone:

- On your iPad, go to Settings > FaceTime. Then turn on Calls from iPhone.
- On your Mac, open the FaceTime app and choose FaceTime > Preferences. Then turn on Calls from iPhone.

Wi-Fi Calling is enabled automatically for Apple Watch when you turn on Allow Calls on Other Devices.

If you can't add a device:

- On your iPhone, make sure that Wi-Fi Calling and Allow Calls on Other Devices are on, and that your device appears under Allow Calls On.
- Make sure that you're using the same Apple ID for FaceTime and iCloud on your iPhone and your other device.

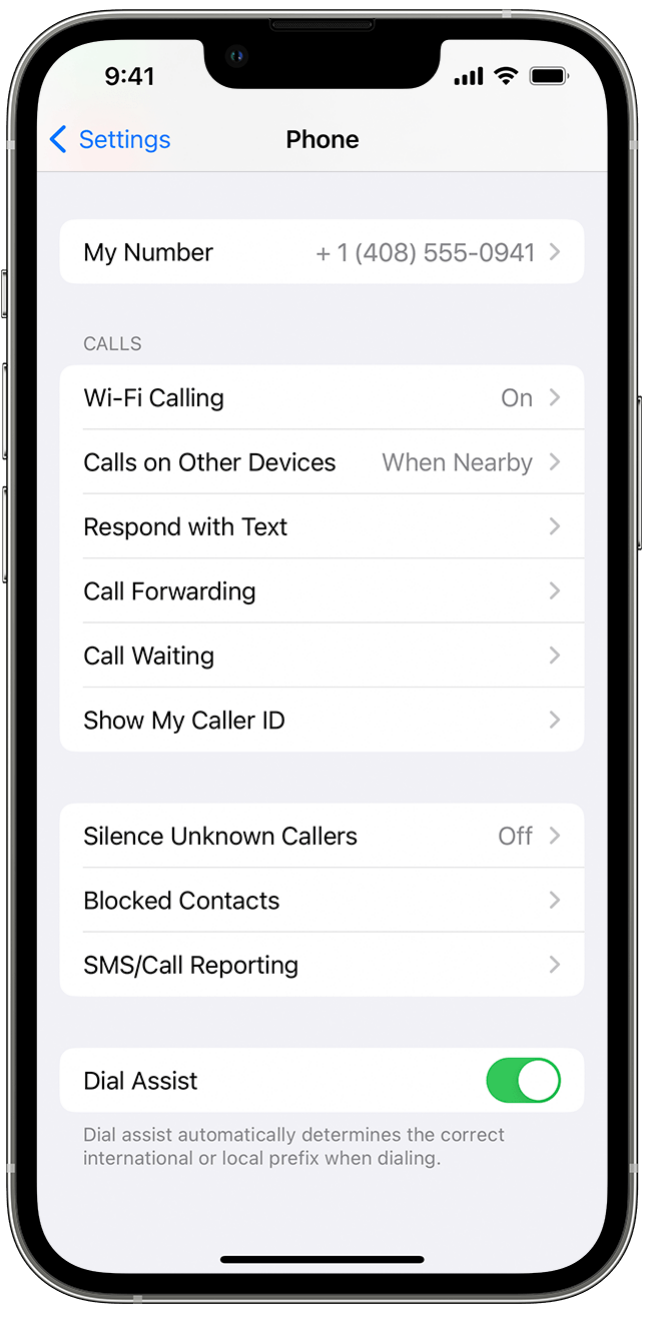

## **Make and receive Wi-Fi calls from another device**

If your [carrier supports Wi-Fi Calling on iCloud-connected devices](https://support.apple.com/kb/HT204039), you can also make and receive Wi-Fi calls on other devices.

Make sure that you're signed in to iCloud and FaceTime with the same Apple ID that you use on your iPhone. Also, make sure that your devices have the [latest software.](https://support.apple.com/en-us/HT204204)

To place a Wi-Fi call from your iPad, Apple Watch, or Mac, follow these steps.

#### **Call from your iPad**

- 1. If you haven't added your device yet, which allows it to use Wi-Fi Calling, [add it.](#page-1-0)
- 2. Open the FaceTime app.
- 3. Enter a contact or phone number, then tap the contact or phone number.
- 4. Tap the Audio button  $\bullet$ .

You can also place a call by tapping a phone number in Contacts, Mail, Messages, Safari, and other apps.

#### **Call from your Mac**

- 1. Open the FaceTime app.
- 2. Choose FaceTime > Settings (or Preferences).
- 3. Turn on Calls from iPhone.
- 4. [Make and receive](https://support.apple.com/guide/facetime/mchl390e9463/mac) phone calls in FaceTime.

#### **Call from your Apple Watch**

- 1. Open the Phone app.
- 2. Choose a contact.
- 3. Tap the Phone button  $\mathbb{C}$ .
- 4. Select the number or email address that you want to call.

#### **Remove a device**

If you don't want to use Wi-Fi Calling from one of your devices:

- 1. On your iPhone, go to Settings > Phone > Calls on Other Devices.
- 2. In the list of devices, turn off Wi-Fi Calling for the device that you want to remove.

### **Get help**

If you can't turn on or use Wi-Fi Calling, make sure that your carrier [offers Wi-Fi Calling](https://support.apple.com/kb/HT204039) and that your devices have the [latest software.](https://support.apple.com/en-us/HT204204) Then, follow these steps if you can't turn on Wi-Fi Calling or make a Wi-Fi call. Wait two minutes before you go from one step to the next.

- 1. Go to Settings > Phone > Wi-Fi Calling and make sure that Wi-Fi Calling is on.
- 2. [Restart your iPhone](https://support.apple.com/kb/HT201559).
- 3. Connect to a different Wi-Fi network. Not all Wi-Fi networks work with Wi-Fi Calling.
- 4. Turn Wi-Fi Calling off and then on again.
- 5. Go to Settings > General > Transfer or Reset iPhone > Reset.

6. Tap Reset Network Settings.

FaceTime isn't available in all countries or regions.

Information about products not manufactured by Apple, or independent websites not controlled or tested by Apple, is provided without recommendation or endorsement. Apple assumes no responsibility with regard to the selection, performance, or use of third-party websites or products. Apple makes no representations regarding third-party website accuracy or reliability. [Contact the vendor](http://support.apple.com/kb/HT2693) for additional information.

Published Date: November 11, 2022